## **CHANGING RELEASED SEATS**

Purpose: To edit the number of seats released for student registration.

- 1. Login to the SISC **<https://ssc.adm.ubc.ca/siscapp/install.htm>**
- 2. Select the "**Course" tab** located on the very left-hand side of the screen. The Course screen will appear.
- 3. Click on the "**Search Screen**" button in the upper right-hand corner.

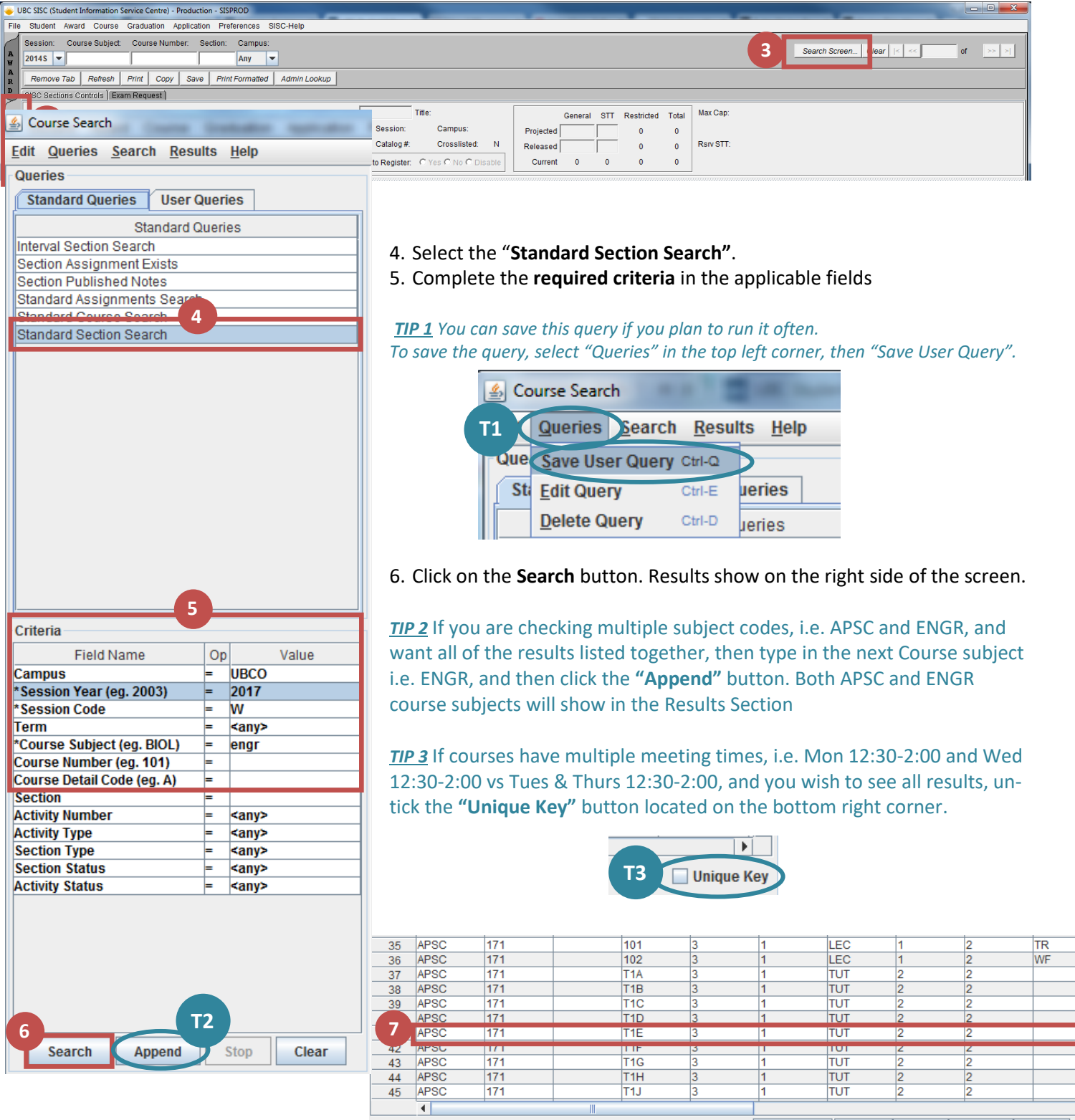

Print **Select All** Clear **Export** Copy

- 7. To view every course listed in the results double click on the first result and minimize the Search screen so that the **main SISC screen** is now in front of you. The main screen will show that you are on result '1' of 'X'.
- 8. On the top left-hand taskbar click on "**Course**", then "**Courses**", then "**SISC Section Controls**". The SISC Section Controls screen will appear in the area below, and confirms the course number, title, seats released, and various tabs for Section Detail, Seat pool, and Exam information.

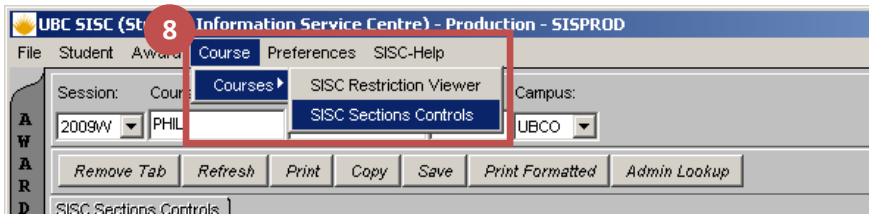

9. To edit seats released field, click on the "**Edit**" button.

a. Under the General **Released** section, update the number of released seats

## 10. Click on the **"Save"** button.

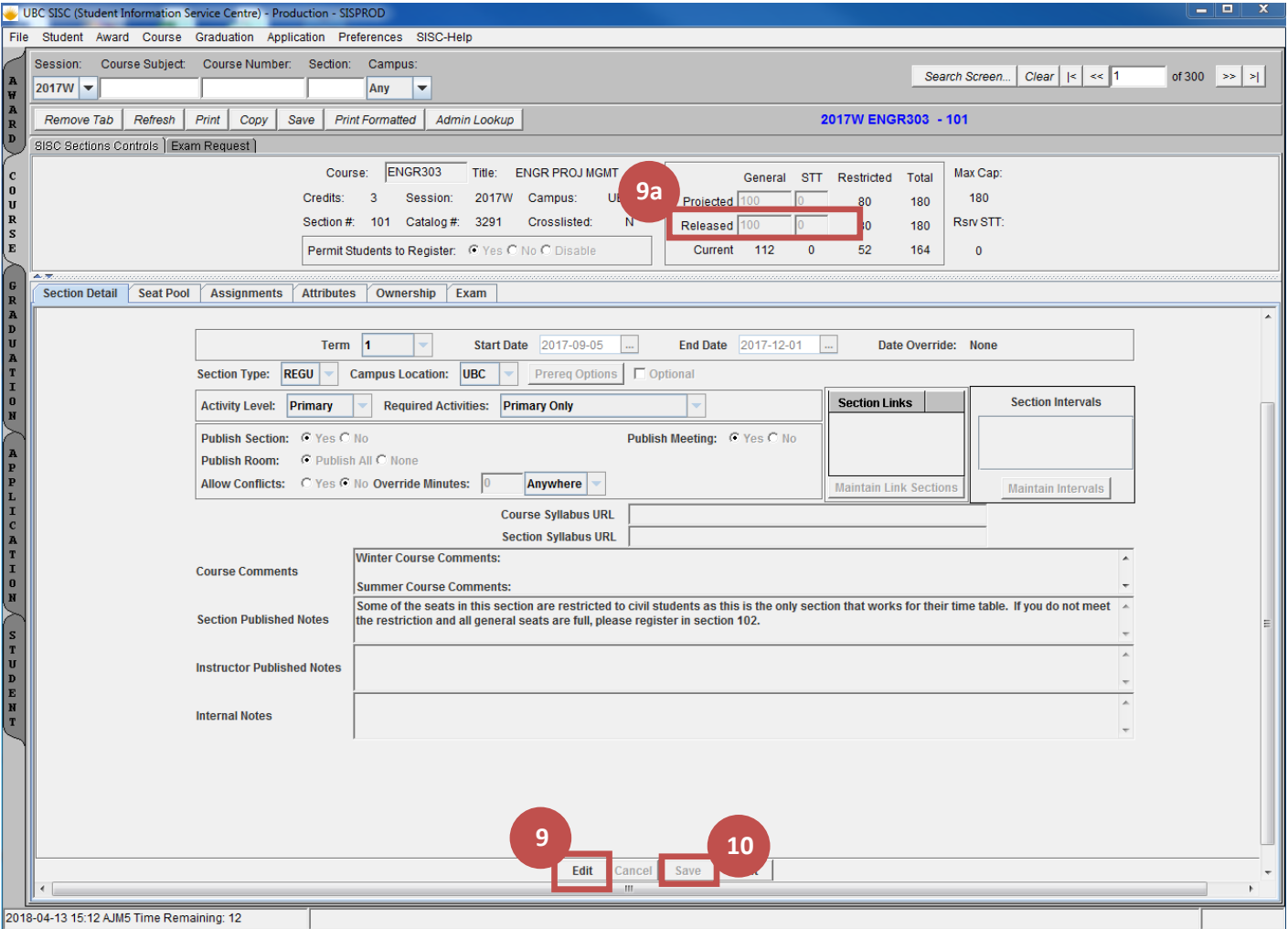